## **Uputstvo za pristupanje online sastanku preko Zoom aplikacije**

Zoom je jedna od najčešće korišćenih aplikacija za online komunikaciju. Jednostavna je za korišćenje i ne zahtjeva kreiranje profila, već sastancima možete pristupiti i kao takozvani gosti. Koraci za pristupanje sastanku su sledeći:

- 1. Web adresa je [www.zoom.us](http://www.zoom.us/)
- 2. Da biste pristupili sastanku treba da izaberete opciju **Join a meeting**:

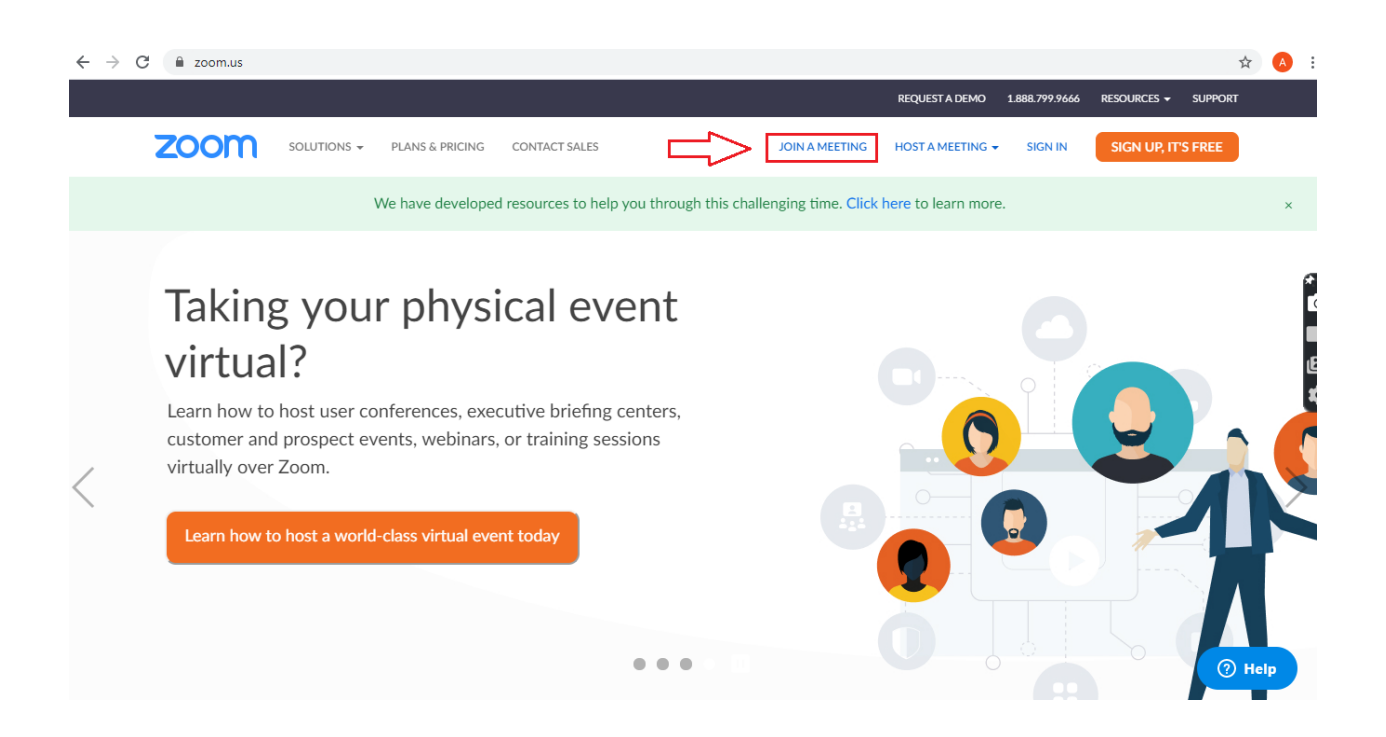

3. Potrebno je upisati **Meeting ID** (koji ste dobili prilikom pozivanja na sastanak) i izabrati **Join**:

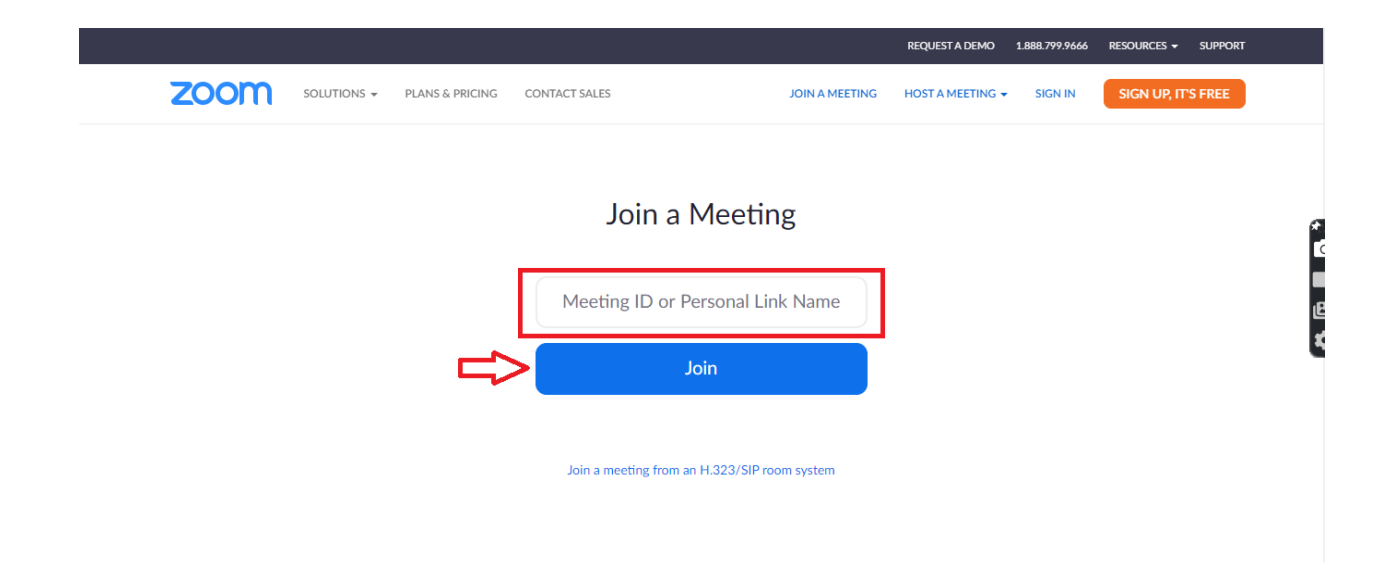

- 4. Nakon ovog koraka potrebno je intalirati Zoom aplikaciju na svom uređaju (ovo ne znači da ćete morati kreirati svoj account), odnosno otvoriti istu ako ste je već preuzeli.
- 5. Sledeći korak je da upišete svoj username (napisati ime i prezime) i **Meeting password** (koji ste dobili prilikom pozivanja na sastanak). Klikom na **Join Meeting** pristupate sastanku.

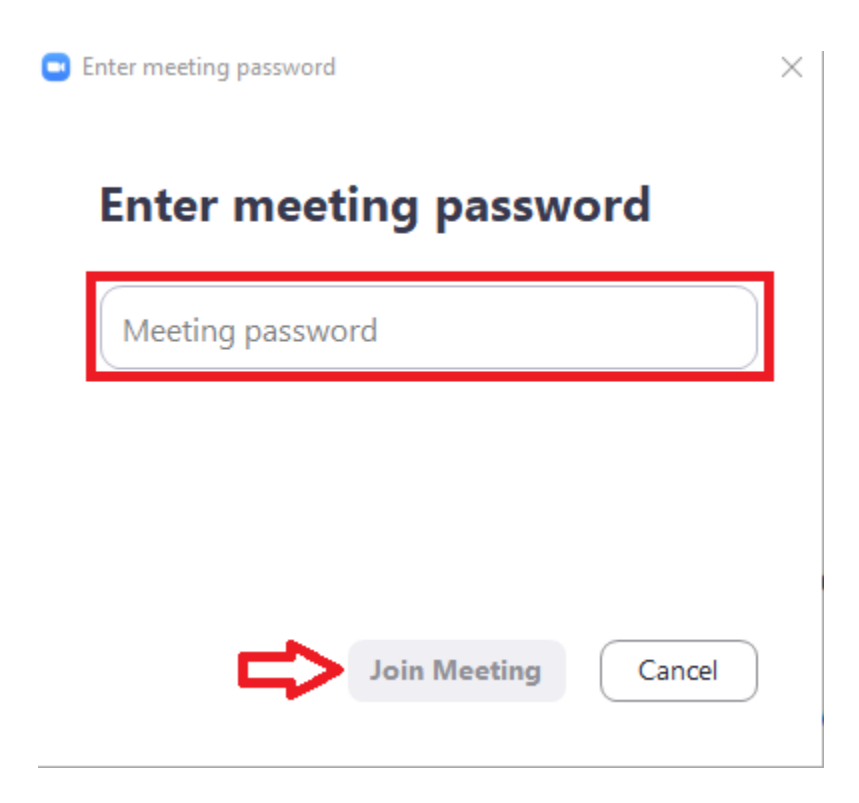